## **Инструкции по созданию модели BIM**

## **I. Экспорт установки из программы подбора AHUMAN**

1. Для экспорта требуемой установки, нажмите на кнопку Экспорт.

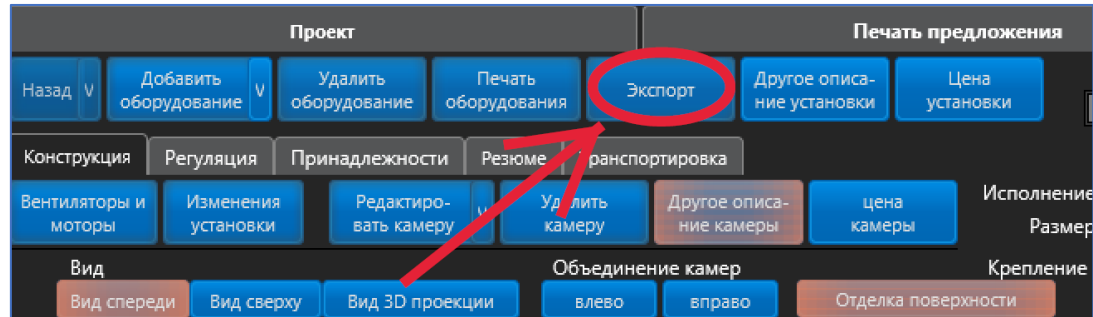

2. Из раскрывающегося списка выберите пункт Экспорт файла IFC.

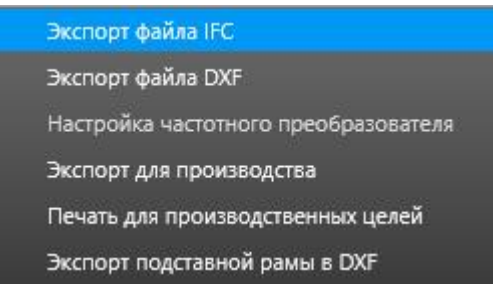

3. В новом окне выберите место для сохранения файла и нажмите кнопку Сохранить.

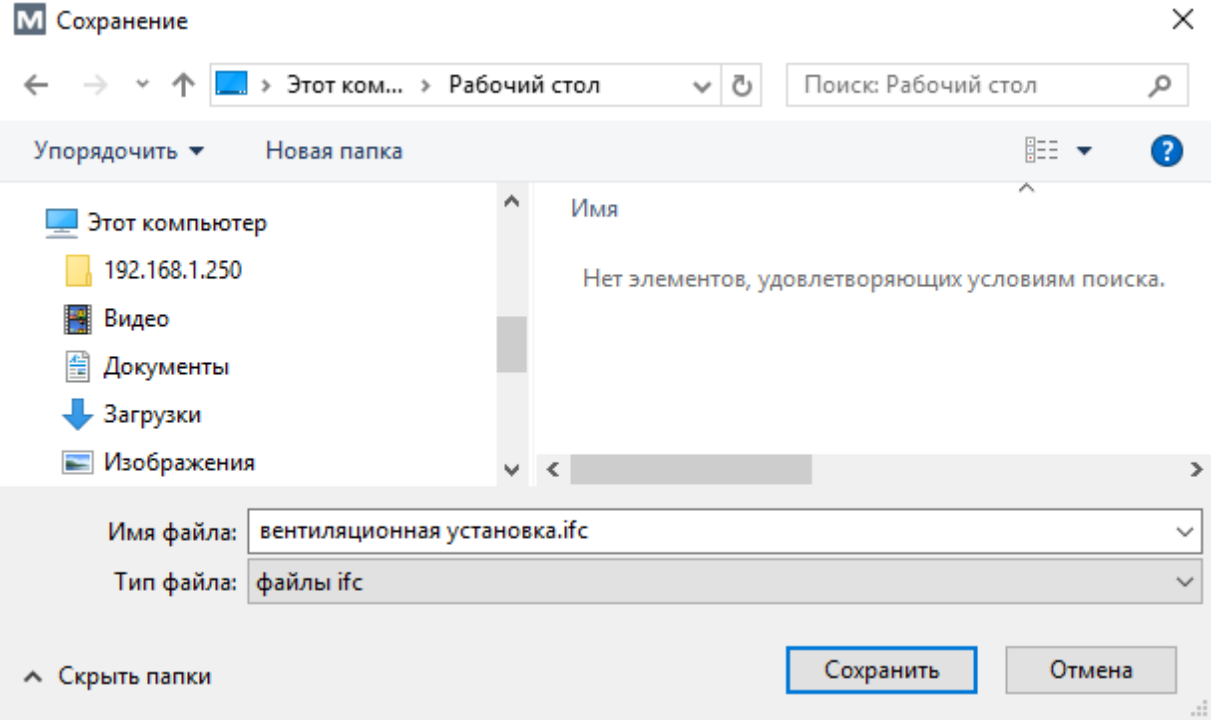

## **II. Установка плагина для Autodesk Revit**

Плагин хранится на веб-сайте компании MANDÍK, a.s.

- 1. Перейдите по ссылке <http://www.mandik.cz/ke-stazeni/programy>
- 2. В пункте Revit PLUGIN нажмите кнопку Download, после чего произойдет загрузка файла с расширением \*.zip.

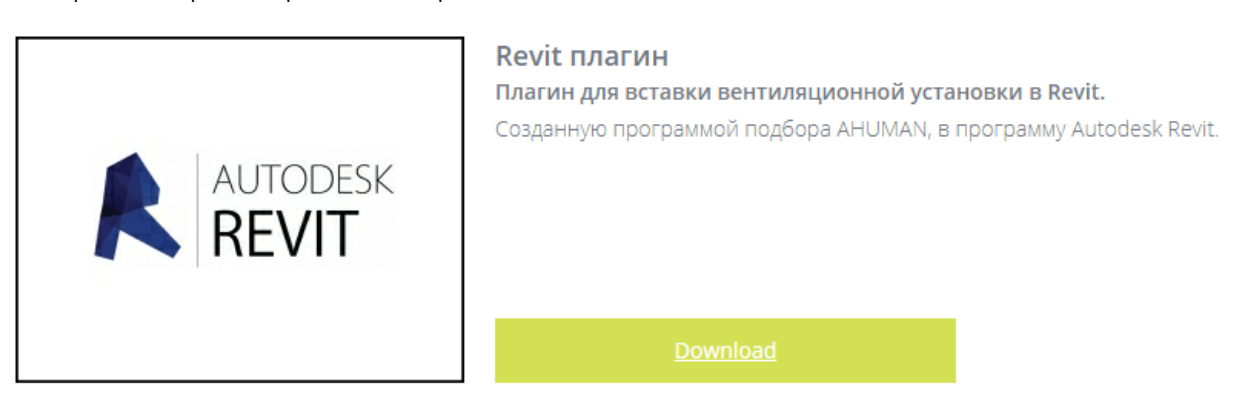

3. Распакуйте загруженный файл и запустите распакованный плагин. В новом окне нажмите кнопку Next / Далее.

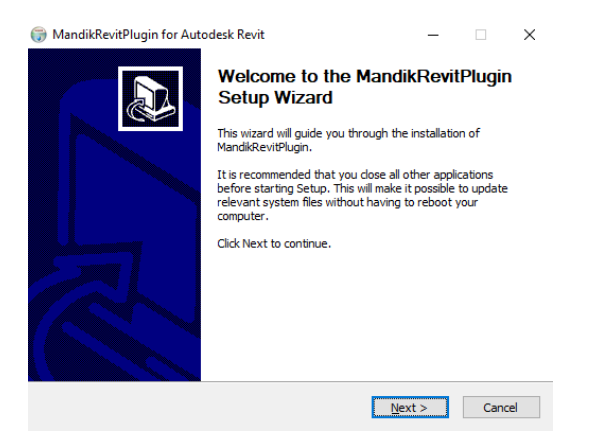

4. Теперь нажмите кнопку I Agree / Принимаю, а затем нажмите кнопку Finish / Готово.

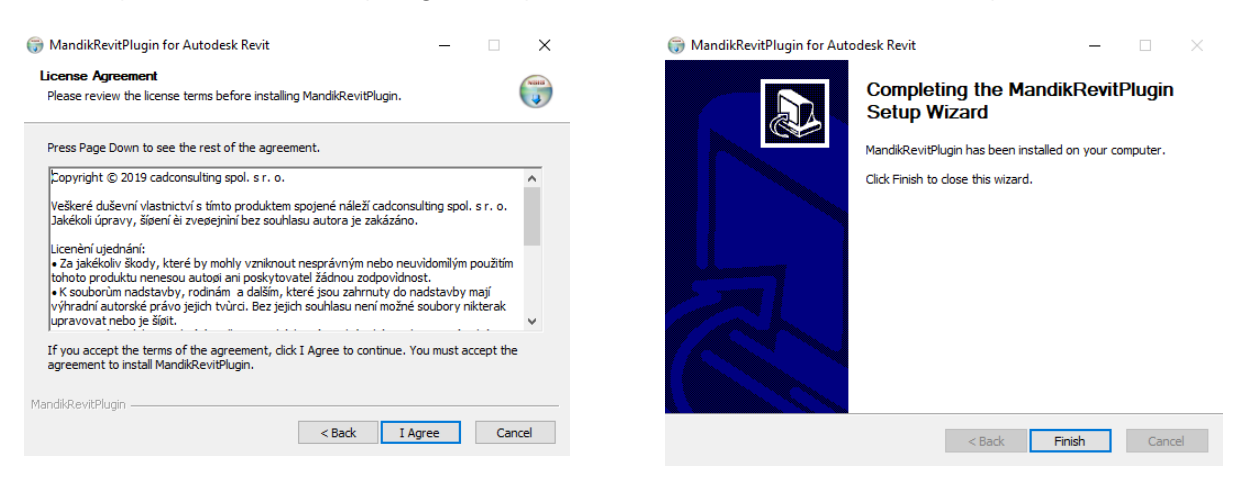

## **III. Импорт установки в программу Autodesk Revit**

- 1. Откройте программу Autodesk Revit.
- 2. Откройте проект, в который вы хотите вставить блок.
- 3. На вкладке Надстройки Расширения нажмите Mandík IFC вставить.

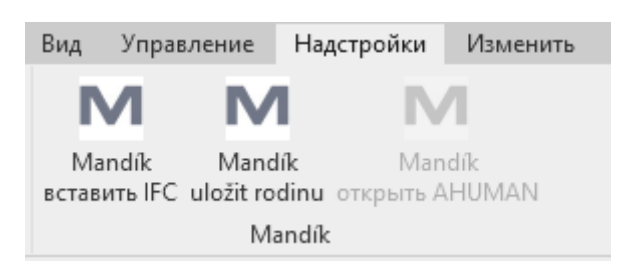

4. В новом окне выберите сохраненный файл IFC и нажмите кнопку Открыть.

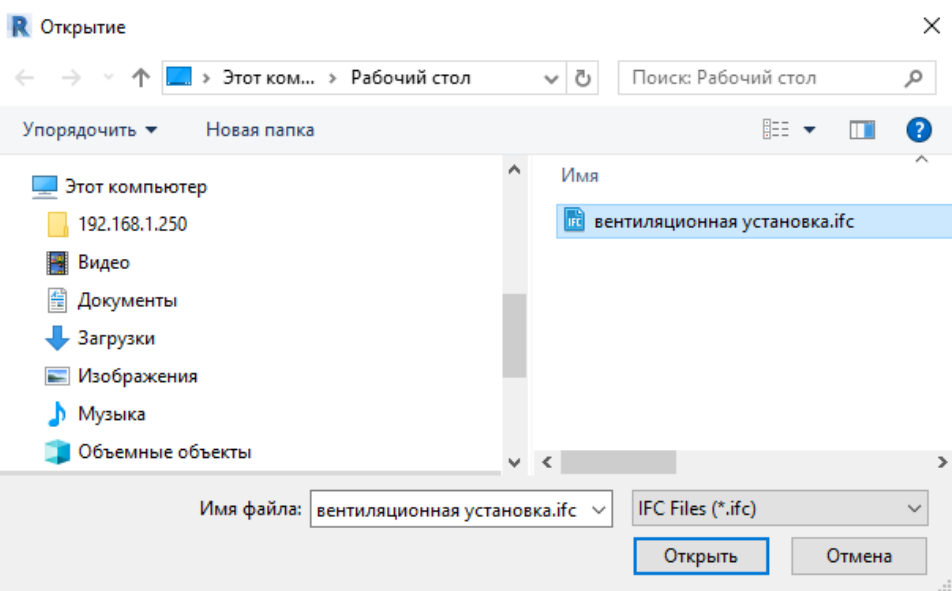

5. Затем выберите место для вложения блока.

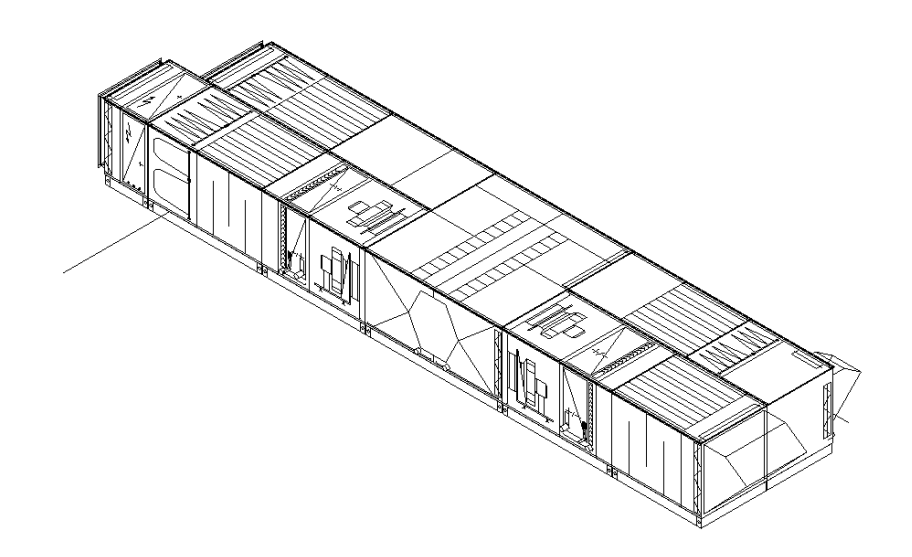